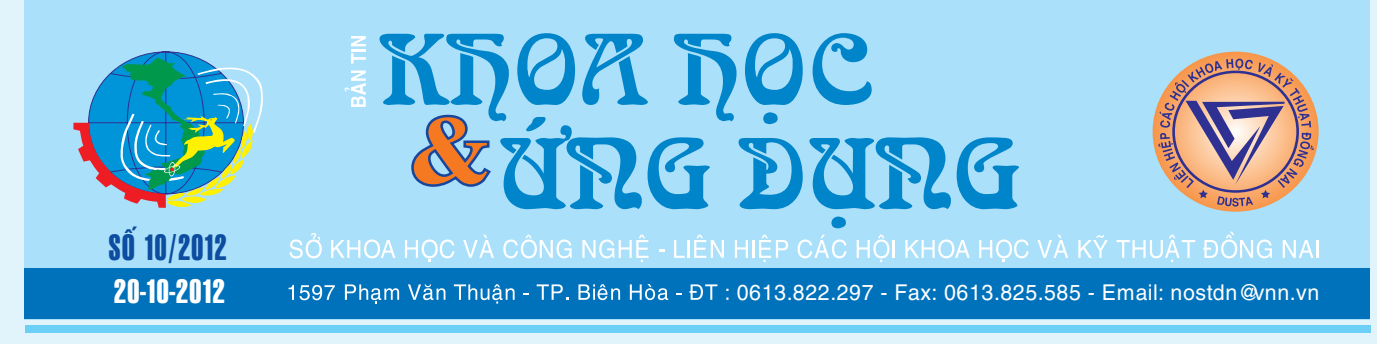

## HAI CÁCH ĐỂ CHỈNH SỬA TẬP TỊN TÀI LIỆU TRÊN MÁY TÍNH BẢNG

Một chiếc máy tính bảng có thể thay thế cho một chiếc máy tính xách tay của bạn? Câu trả lời còn phụ thuộc vào nhiều yếu tố, nếu bạn đã cài đặt đầy đủ các ứng dụng cần dùng lên máy tính bảng. Nếu bạn đang xem xét việc sẽ sử dụng một thiết bị như iPad hay Android để tiện mang đi công tác thay vì phải mang máy tính xách tay, bạn sẽ nghĩ ngay đến việc máy tính bảng

*xem tieáp trang 4*

 $\rightarrow$ 

## **XÔNG HƠI SINH HỌC THAY THẾ MBR TRONG** NÔNG NGHIỆP

**Ngày 14/1, Sở Nông nghiệp và Phát triển Nông thôn Lào Cai cho biết các Chi cục và đơn vị thuộc Sở gồm Hội Làm vườn, Chi cục Bảo vệ thực vật... đã tổ chức hội thảo với Ban Quản lý dự án loại trừ Methyl bromide (MBr) trong sản xuất nông nghiệp Việt Nam và đưa ra các giải pháp thay thế MBr trong sản xuất nông nghiệp.**

*xem tieáp trang 8*

### Kỹ Thuật Trồng

1/ Trong việc làm đất phải cày bừa kỷ để diệt các loại có nguy hiểm như cỏ tranh, cỏ ống, cỏ paspalurn,… thu gom, bang đất kết hợp với bón voi.

- Đào hố: Cây nuôi cấy mô đào hố có cỡ 30 x 30 x 20 cm. Còn hố cho cây con bứng từ củ mẹ: 50 x 50 x 40 cm

- Bón lót: Trước khi trồng 1 tháng thì bón 300g

*xem tieáp trang 8*

# **KÝ THUẬT NUÔI GIUN ĐẤT**

Cho đến ngày nay, ở nước ta đã phát hiện trên 100 giống giun, trên thế giới có đến 8000 giống giun đất. Giống nuôi phổ biến là giun quắn và giun quế. Giun quắn ít hơn, màu tím thẫm, nhọn 2 đầu, sống ở nơi ẩm nhiều như rãnh nước, ao, trong rác.

### **Cách làm thức ăn cho giun:**

Thức ăn giun gồm rơm rạ, bã mía, mùn cưa tỷ lệ

**★** *xem tiếp trang 9*  $\rightarrow$ 

### **TAO LICH TRÌNH SAO LUU** và đồng bộ hóa dữ liệu **TRONG WINDOWS NHANH CHÓNG VÀ HIÊU QUẢ**

Sao lưu dữ liệu thường xuyên là điều rất quan trọng khi sử dụng các thiết bị điện tử máy tính hiện nay vì các thiết bị có thể hư hại bất cứ lúc nào. Có một số lượng lớn các giải pháp sao lưu dữ liệu cho Windows và mỗi chương trình đều có một số tính năng độc đáo riêng của nó. Với WinDataReflector là một bản sao lưu miễn phí và giải pháp đồng bộ hóa cho phép người dùng thực hiện việc sao lưu và đồng bộ chỉ với một nhấp chuột

#### **★** *xem tiếp trang 2*

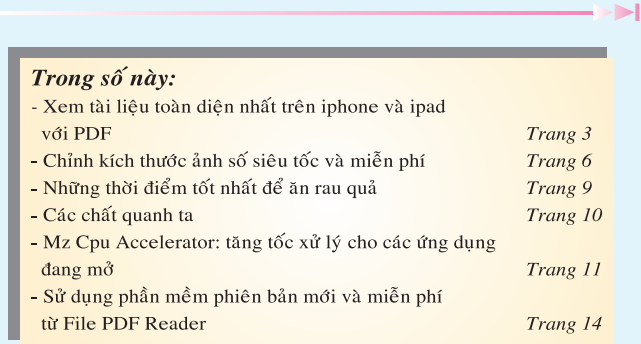

Khoa học  $\&$  Ứng dụng  $\sqrt{12.7}$  Tin tức  $\&$  Sự kiên

## TẠO LỊCH TRÌNH SAO LƯU VÀ ĐỒNG BỘ HÓA DỮ LIỆU TRONG WINDOWS NHANH CHÓNG VÀ HIỆU QUẢ

duy nhất khi cần thiết. Bạn cũng có thể tạo lịch trình sao lưu tự động và nhiệm vụ đồng bộ hóa, tất cả các thay đổi nguồn sẽ được truyền đến đích và ngược lại.

WinDataReflector lá ứng dụng rất dễ dàng sử dụng, với hướng dẫn dưới đây sẽ giúp bạn thực hiện một cách nhanh chóng hơn:

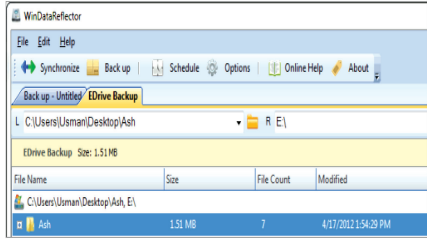

Sau khi tải về và cài đặt hoàn tất, khi bạn khởi động WinDataReflector, ở giao diện đầu tiên xuất hiện bạn sẽ thấy các thẻ dùng để tạo ra công việc sao lưu và đồng bộ với bốn nút chính trên thanh công cụ bao gồm:

- *Synchronization*: Tạo ra một công việc đồng bộ hóa mới

- *Backup*: Tạo ra một công việc sao lưu mới

- *Schedule*: Tạo và quản lý lịch trình của tất cả các công việc sao lưu được tạo ra và đồng bộ

- *Options*: Cho phép bạn muốn bắt đầu WinDataReflector với Windows Startup và hiển thị nó trong khay hệ thống.

Nếu với mục đích sao lưu một thư mục, bạn click vào nút Backup, lúc này sẽ mở ra một cửa sổ mới, bạn cần phải nhập tên tại khung Name và chọn loại sao lưu bình thường (normal) hoặc nén vào một tập tin ZIP (compressed to a ZIP file) tại khung Type. Tùy chọn xong bạn nhấn nút *Ok* để tiếp tục.

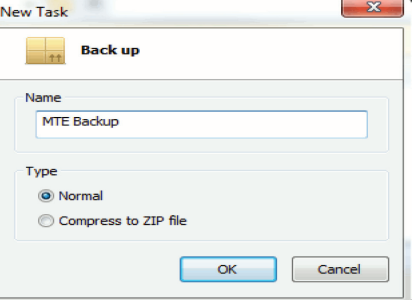

Đến đây bạn sẽ thấy một tab mới với tính năng vừa chọn ở trên xuất hiện trong cửa sổ chính của WinDataReflector. Bây giờ bạn sẽ thấy có hai lĩnh vực có nhãn L và R, lĩnh vực L sẽ có các đường dẫn của thư mục nguồn mà bạn muốn sao lưu và lĩnh vực R sẽ có các thư mục đích sao lưu dự phòng đã được lưu. Bạn có thể chọn nhiều thư mục hoặc các lĩnh vực, điều này có nghĩa là bạn sẽ có thể tạo nhiều bản sao lưu với nhiều điểm lưu trữ, bạn chỉ cần bấm vào nút Add và lựa chọn nguồn hoặc thư mục đến là xong.

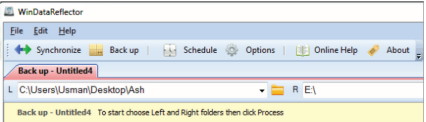

Sau khi điền vào các lĩnh vực L và R, nhấn vào biểu tượng bút chì, chương trình sẽ mở ra các thiết lập cho công việc sao lưu. Trong cửa sổ cài đặt, bạn có thể cấu hình các thiết lập cụ thể cho nhiệm vụ sao lưu khác nhau. Ở đây bạn có thể đánh dấu kiểm vào ô trước *Compress to ZIP file* tại khung Format, như vậy sẽ tạo ra một tập tin điểm đến duy nhất trong định dạng *ZIP*. Bạn cũng có thể sao chép các điều khoản NTFS với các tập tin được sao lưu bằng cách chọn mục *Copy NTFS File permissions tại khung Other*.

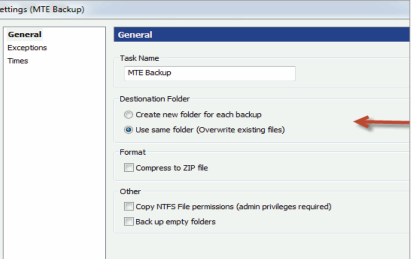

Nếu bạn bấm vào menu *Time* từ cửa sổ bên tay trái, bạn sẽ có thể cấu hình chạy tác vụ sao lưu bằng tay hoặc tự động hóa quá trình bằng cách lên lịch sao lưu. Để thực hiện việc sao lưu tiếp tục, bạn click vào nút *Process* và bấm vào nút *Backup* để chạy các công việc sao lưu. Đối với việc đồng bộ hóa và khôi phục lại dữ liệu cũng tương tự như công việc sao lưu, chỉ với một số thay đổi tương ứng tính năng theo yêu cầu trong cửa sổ cài đặt.

Nếu bạn muốn chương trình khởi động cùng Windows, tại giao diện chính bấm chọn Options đánh dấu kiếm ô *Start with Windows*, còn muốn hiển thị biểu tượng trong khay hệ thống đánh dấu kiểm ô *Show icon in system tray*.

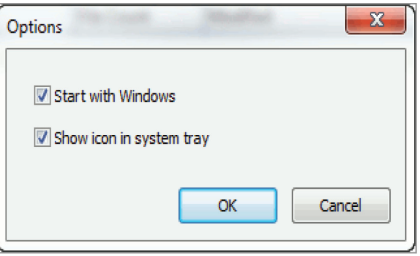

Để có thể tạo ra nhiều như sao lưu và đồng bộ hóa công việc một cách tùy ý và sau đó sắp xếp chúng theo nhu cầu của bạn thì WinDataReflector có thể là sự lựa chọn hoàn hảo và dễ dàng nhất.

*Chúc các bạn thành công!* 

**Thành Trăm (Theo Maketecheasier)**

## XEM TÀI LIỆU TOÀN DIỆN NHẤT TRÊN IPHONE & IPAD VỚI PDF READER

Khoa hoc  $\&$  Ûng dung

Tin tức  $\&$  Sư kiên

PDF Reader Pro là một ứng dụng cung cấp rất nhiều tính năng rất phong phú, cho phép bạn xem các tập tin PDF trên iPhone hoặc iPad, có thể xử lý các tập tin hình ảnh, video, HTML, iWorks và nhiều định dạng tài liệu phổ biến khác. Hầu hết các định dạng tương thích với các ứng dụng có thể được chuyển đổi sang PDF trên một thiết bị duy nhất và bất kỳ kích thước của tập tin lớn hay nhỏ. PDF Reader Pro đi kèm với một số tùy chọn chia sẻ, bạn có thể có được các tập tin trên thiết bị khác thông qua WiFi, qua email, iCloud hoặc bất kỳ dịch vụ đám mây khác. Ứng dụng này có giao diện đọc đẹp và đi kèm với rất nhiều lựa chọn để cải thiện kinh nghiệm đọc sách của bạn.

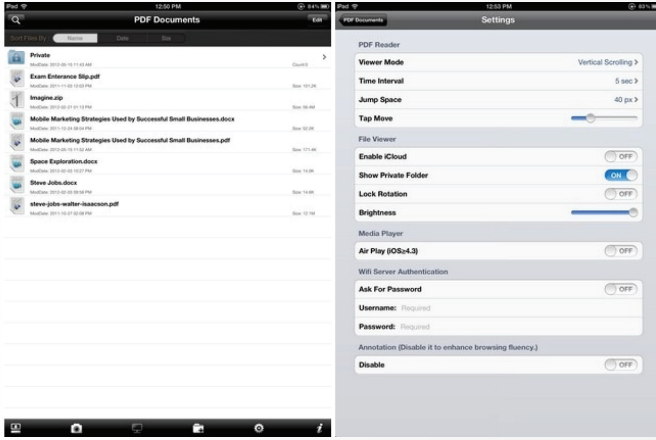

Với PDF Reader Pro bạn có thể truy cập các tập tin bằng rất nhiều cách, thậm chí có thể đồng bộ toàn bộ thư mục từ iCloud hoặc và các dịch vụ lưu trữ đám mây khác. Các tài liệu truy cập sẽ xuất hiện trên trang chính của ứng dụng và người dùng có thể sắp xếp chúng theo ngày, tên hoặc kích thước. PDF Reader Pro cho phép bạn thiết lập một kho lưu trữ ẩn riêng biệt và có thể xem bất cứ lúc nào bạn muốn. Các định dạng file được hỗ trợ bởi ứng dụng rất nhiều và bạn có thể sử dụng PDF Reader Pro để mở bất cứ các tập tin ZIP được bảo vệ bằng mật khẩu kể cả truyện tranh và các tập tin âm thanh. Ứng dụng này cung cấp hỗ trợ AirPlay, nếu bạn đang sử dụng PDF Reader Pro trên iPad, bạn thậm chí có thể truyền tải nội dung thông qua VGA.

Bạn có thể thêm ghi chú và chú thích bất kỳ trang nào của một tài liệu PDF. Các chú thích có thể được thực hiện trong các màu sắc, phong cách và phông

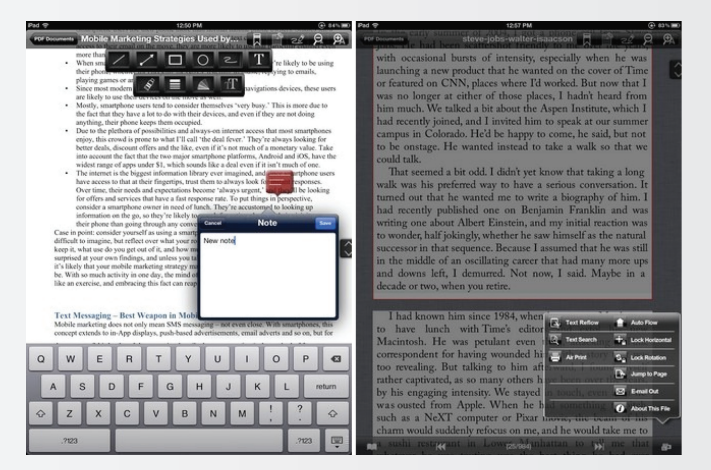

chữ khác nhau. Nút chú thích (Note) nằm trong thanh hàng đầu của ứng dụng. Người dùng có thể tạo đánh dấu nhiều lần trong mỗi tài liệu của PDF Reader Pro, đây là tính năng rất hữu ích vì bạn có thể tập tin lần sau một cách nhanh chóng. PDF Reader Pro hỗ trợ AirPrint cho nên bạn có thể in sau khi thực hiện thay đổi phù hợp với tài liệu. Nếu file được mở không phải là một file PDF, thậm chí là một tài liệu Word lớn bạn sẽ tìm thấy các tùy chọn để chuyển đổi nó chỉ trong vòng vài giây. PDF Reader Pro cung cấp trong giao diện người đọc bao gồm lăn tự động, khóa bánh xe và phóng to.

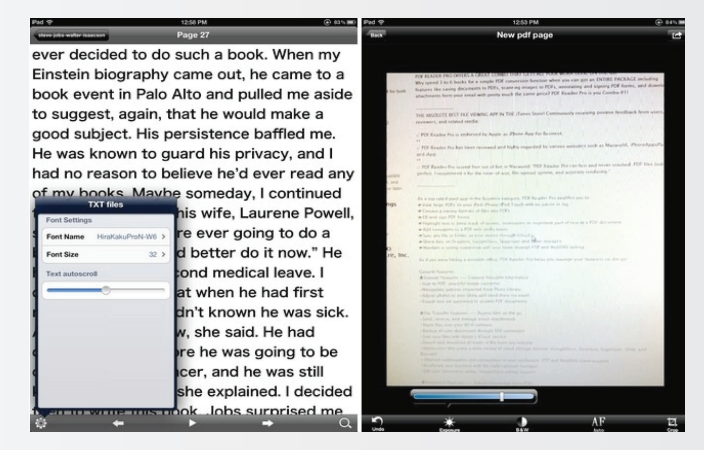

Nếu bạn đang tìm kiếm một cái nhìn đơn giản về tài liệu hãy lựa chọn tập tin và nhấn nút text Reflow. Điều này sẽ loại bỏ các tài liệu cũ và xuất hiện một giao diện mới, lúc này tính năng tuyệt vời của PDF Reader Pro là chế độ quét sẽ chụp từng bức ảnh của mỗi trang sau đó nối các hình ảnh với nhau để tạo ra một file tập tin PDF mới.

### Khoa hoc  $\&$  Űng dung  $\bigcap$   $\bigcap$  Chuyên đề

HAI CÁCH ĐỂ CHỈNH SỬA TÂP TIN TÀI LIÊU TRÊN MÁY TÍNH BẢNG

sẽ bị mất các chức năng so với một chiếc máy tính đầy đủ - đặc biệt là các phần mềm văn phòng cho phép bạn xem và chỉnh sửa tài liệu.

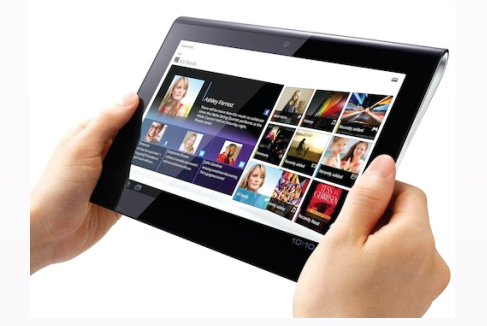

Mặc dù việc chọn mua máy tính bảng phù hợp với nhu cầu của bạn có thể là một việc khó khăn bởi nó phụ thuộc vào sở thích và túi tiền. Tuy nhiên, một khi đã sở hữu máy tính bảng thì sẽ không có vấn đề gì bởi bạn có thể tìm thấy nhiều ứng dụng tuyệt vời cho cả iPad và Android tương ứng với các chức năng của gói phần mềm chỉnh sửa tài liệu phổ biến như Microsoft Office. Hướng dẫn này sẽ giúp bạn chọn một ứng dụng chỉnh sửa và bắt đầu chỉnh sửa các tài liệu trên máy tính bảng của bạn.

### **1/ Sử dụng phần mềm Quickoffice Pro HD**

Mặc dù người dùng máy tính bảng iPad hay Android có thể thử cài đặt các ứng dụng xử lý văn bản dành cho điện thoại thông minh lên thiết bị của họ, tuy nhiên, một ứng dụng được thiết kế dành cho máy tính bảng như Quickoffice Pro HD (giá bán 20 USD, dùng cho Android và iPad, tham khảo thêm tại http:// www.quickoffice.com) vẫn là sự lựa chọn hoàn hảo. Quickoffice cung cấp cho bạn rất nhiều công cụ để làm việc với các tài liệu, bảng tính, thuyết trình, cũng như tùy chọn cực

4

kỳ thuận tiện để đồng bộ các văn bản với dịch vụ lưu trữ đám mây như Dropbox một cách tự động.

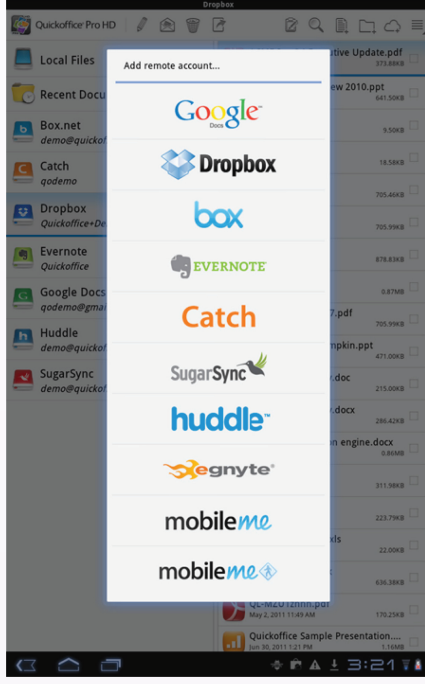

Để bắt đầu với những dịch vụ đồng bộ hoá trong Quickoffice, cách đơn giản nhất là sử dụng biểu tượng '+' ở góc dưới bên trái của iPad hoặc biểu tượng ' +**cloud**"ở góc trên bên phải của giao diện Android, và nhập vào các thông tin có liên quan đến dịch vụ mà bạn đang dùng. Bạn chỉ cần đăng nhập một lần. Sau khi thiết lập Dropbox hoặc dịch vụ khác, bạn có thể duyệt từ menu bên trái để tìm thấy một tài liệu để chỉnh sửa, hoặc chỉ cần tạo một tài liệu mới bằng cách sử dụng biểu tượng ' '+**document**' trên thanh công cụ. Mặc dù các ứng dụng cung cấp cho bạn một sự lựa chọn lưu trữ giữa các định dạng Office 97-2003 và Office 2007-10, bạn nên lưu chúng thành các tập tin văn bản của các phiên bản mới nhất (cụ thể là, 2007-10 docx,. Xlsx, và định dạng pptx) trừ khi bạn muốn sử dụng lại các tài liệu này trên các máy tính có cài Microsoft Office phiên bản cũ.

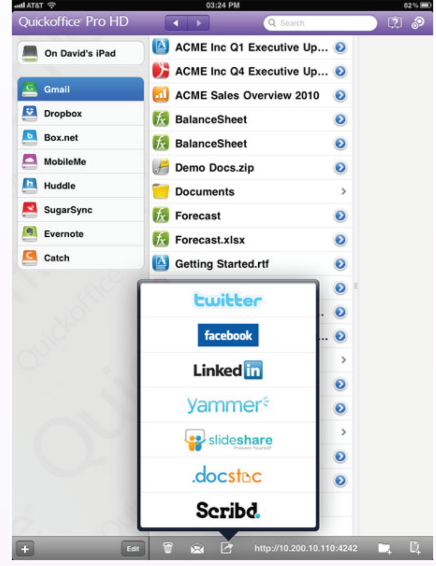

Sau khi bạn đã hoàn tất việc tạo mới hoặc chỉnh sửa các tài liệu và bạn đã sẵn sàng để chia sẻ, Quickoffice sẽ cho phép bạn để gửi chúng qua email (bằng cách sử dụng nút email chuyên dụng trên thanh công cụ) hoặc tải chúng lên bất kỳ máy chủ chia sẻ tập tin phổ biến (bằng cách sử dụng các nút có tên máy chủ tương ứng). Đây là một cách tuyệt vời để làm việc với tài liệu khi mà các đồng nghiệp của bạn đang sử dụng các nền tảng hệ điều hành khác nhau như Windows/ Mac/Linux). Bạn có thể chia sẻ tài liệu trên một dịch vụ như Evernote, thu thập và chỉnh sửa, sau đó mở lại các tài liệu đã chỉnh sửa trong Microsoft Office mà vẫn đảm bảo không sai lệch định dạng.

Việc chỉnh sửa văn bản trong Quickoffice khá dễ dàng bởi khung soạn thảo văn bản của Quickoffice

# HAI CÁCH ĐỂ CHỈNH SỬA TÂP TIN TÀI LIÊU TRÊN MÁY TÍNH BẢNG

được thiết kế rất đơn giản và gọn gàng với các chức năng như Bold/ Italic/ Underline, Undo / Redo, tìm kiếm, in (sử dụng công nghệ in ấn không dây tương tự như Cloud Print for Android), và các tùy chọn định dạng có sẵn cùng với thanh công cụ.

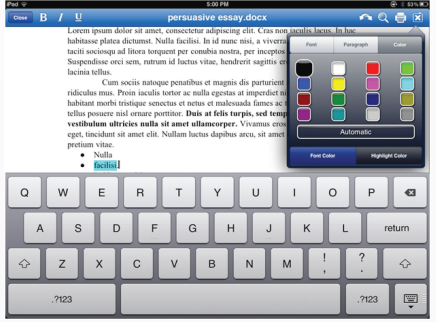

Bạn có thể nhập, cắt, dán văn bản bằng cách chạm hoặc kéo bất cứ nơi nào bên trong giao diện chính. Nếu thao tác sử dụng ngón tay gây phiền hà cho bạn, và bạn đang sở hữu một máy tính bảng Android thì bạn có thể xem xét việc mua một bàn phím Bluetooth loại tốt. Thông thường, bạn có thể tìm thấy một chiếc bàn phím loại tốt có mức giá dưới 50 USD.

Tương tự, việc chỉnh sửa nội dung của một bảng tính cũng khá dễ dàng với một tùy chọn mở rộng được thêm vào thanh công cụ để chèn các hàng mới. Bạn có thể thay đổi kích thước hoặc sao chép các ô bằng cách chạm hoặc kéo bất cứ nơi nào trong giao diện chính, giống như trong trình soạn thảo tài liệu. Nhấn vào trong thanh chức năng sẽ giúp khởi động chức năng functionsearch wizard cho phép bạn nhập các Excel-style functions bằng tay, hoặc chọn bất kỳ một số chức năng phổ biến từ một trình đơn.

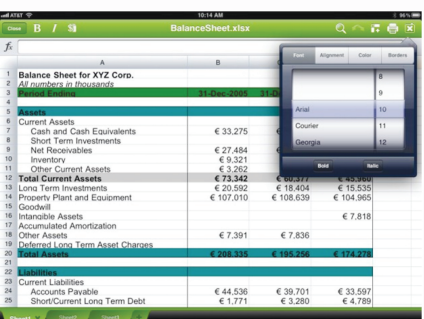

Ngoài ra, trình đơn con bướm (butterfly menu) ở góc trên bên phải sẽ cho phép bạn chèn văn bản, hình dạng, hoặc hình ảnh vào khung soạn thảo, và biểu tượng Play sẽ cho phép bạn xem thử nội dung của văn bản. Tương tự, bạn có thể kéo hình ảnh trên một slide, và nhấn giữ để cắt và dán chúng vào khung soạn thảo tự một trình đơn ngữ cảnh.

### **2/ Các giải pháp chỉnh sửa văn bản khác**

Một sự thay thế miễn phí cho Quickoffice trên Android là ứng dụng Google Docs. Mặc dù nó đơn giản đủ để sử dụng, giúp bạn có được một danh sách các tài liệu trực tuyến, và từ đó bạn chỉ cần xem và biên tập nội dung của chúng. Tuy nhiên, nó chỉ cho phép bạn xuất hoặc gửi email cho theo đúng định dạng của Word hoặc Excel với giao

Google chỉnh sửa chúng (thông qua trình đơn Invite pop-up). Đây cũng có thể là một bất lợi nếu người nhân không có tài khoản Google.

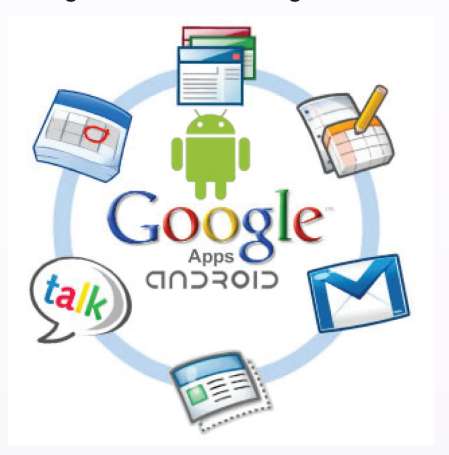

Người dùng iPad còn có thể lựa chọn sử dụng bộ phần mềm iWork của Apple để chỉnh sửa các văn bản, bộ phần mềm này bao gồm các phần mềm đơn lẻ như : Pages, Numbers, và Keynote. Với giá 10 USD cho mỗi bộ đơn lẻ, bộ ứng dụng này có giá không phải là giá rẻ (đặc biệt là kể từ khi nó thiếu sự hỗ trợ Dropbox như của Documents To Go hoặc Quickoffice), nhưng trên màn hình rộng rãi của iPad, iWork là một sự lựa chọn tuyệt vời để làm việc với các tài liệu hình ảnh nặng nề.

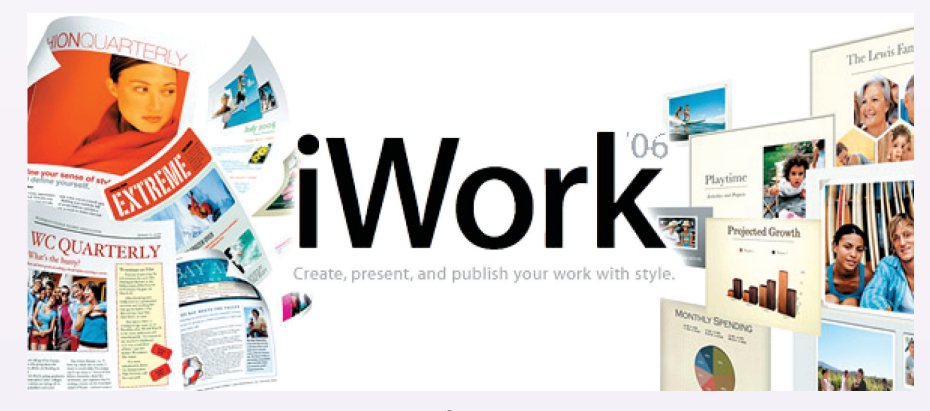

diện dùng cho máy tính, bạn chỉ có thể mời người dùng khác của

**Võ Xuân Vỹ (Tham khảo PCworld.com)**

Khoa hoc  $\&$  Üng dung  $\sqrt{2\pi}$  Tri thức  $\&$  Űng dụng

# CHỈNH KÍCH THƯỚC ẢNH SỐ "SIÊU TỐC" VÀ MIỄN PHÍ

Chỉ với tiện ích miễn phí Picture Resize 400, (PR- tải tại: http://www. rw-designer.com/PhotoResize400. exe) bạn sẽ nhanh chóng giảm kích thước hàng loạt ảnh số mà không làm suy giảm chất lượng.

### **- Tích hợp PR vào menu ngữ cảnh:**

Để tiện cho việc xử lý các ảnh số riêng lẻ hay cả thư mục, bạn khởi động PR. Từ giao diện Picture Resize 5.0, bạn điền nội dung câu lệnh cần nhập vào menu chuột phải ở cạnh dòng Command name (có thể viết bằng tiếng Việt với font Unicode). Sau đó bấm vào nút Add to context menu để chính thức nhập nội dung bạn vừa điền vào ngữ cảnh. Bây giờ thì khi nhấp chuột phải vào một bức ảnh số hay thư

mực chứa ảnh bất kỳ, bạn chỉ việc chọn dòng lệnh mà mình đã tích hợp để điều chỉnh kích thước. Khi không cần sử dụng tới dòng lệnh này nữa, bạn mở lại cửa sổ Picture Resize 5.0, bấm vào nút Remove all để gỡ dòng lệnh trên.

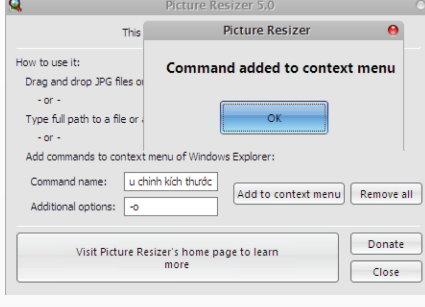

**- Kéo thả ảnh số để thay đổi kích thước**

Bạn có thể kéo các ảnh số (hoặc

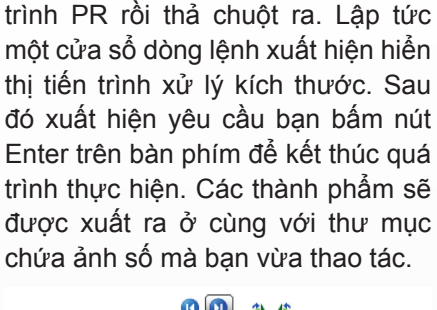

thư mục) vào biểu tượng chương

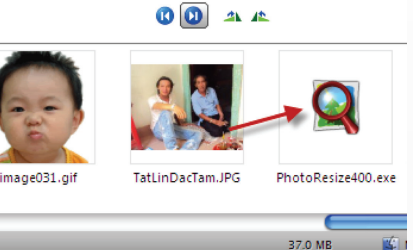

 **ĐOÀN LÂM TẤT LINH (tatlinhkg@gmail.com)**

### IÊU ĐỐI VỚI CON NGƯỜI GIỚI HAN I

Đơn vị đo liều bức xạ được thể hiện bằng Sievert (Sv) theo tên của tiến sĩ Rolf Sievert, người Thụy Điển đi đầu trong lĩnh vực an toàn bức xạ. Nó thể hiện tổng năng lượng bức xạ hấp thụ bởi tế bào sống và mức độ ảnh hưởng sinh học mà nó gây ra. Vì Sv là một đơn vị đo lường tương đối lớn nên người ta thường dùng miliSievert (mSv). Liều bức xạ tự nhiên trung bình đối với một người là từ 0,001 đến 0,002 Sv hoặc là từ 1 - 2 mSv/năm. Một lần chụp X-quang thường phải chịu liều từ 0,2 đến 5 mSv.

Trong nhiều trường hợp, kể cả bức xạ phông, cũng như trong điều kiện làm việc ở nhà máy điện hạt nhân, liều bức xạ thường được phân bố đều trên toàn cơ thể. Chiếu xạ cũng có thể hướng vào một bộ phận của cơ thể (như phương pháp xạ trị trong điều trị ung thư), hoặc ở một bộ phận nào đó của cơ thể (bức xạ Beta đối với da, hoặc Iôt đối với tuyến giáp). Bởi một số cơ quan trong cơ thể nhạy cảm hơn đối với

bức xạ, trong số mô được sử dụng để chỉ các nguy cơ tương đương của chiếu xạ cục bộ và chiếu xạ toàn thân.

Theo khuyến cáo của ICRP (Ủy ban quốc tế về An toàn bức xạ), giới hạn liều đối với công nhân không nên vượt quá 50 mSv/năm. Với một phụ nữ mang thai làm việc trong điều kiện bức xạ, thì giới hạn liều nghiêm ngặt hơn cần được áp dụng là 2 mSv. Giới hạn liều đối với công chúng thấp hơn đối với công nhân nhưng không nên vượt quá 1 mSv/1 năm. ICRP không có khuyến cáo giới hạn liều đối với bệnh nhân. Ở nhiều cuộc chụp X-quang, bệnh nhân phải chiếu liều cao hơn nhiều lần so với giới hạn liều cho công chúng bởi vì liều xạ được dùng là để xác định bệnh và chữa bệnh.

Liều chiếu liên tục suốt đời cũng như các liều một lần dưới 1.000 mSv sẽ không gây ra bất kỳ triệu chứng nghiêm trọng nào cho sức khỏe. Chỉ những liều toàn thân trong một thời gian ngắn (giây, phút, giờ) mới có ảnh hưởng sinh học trực tiếp đến con người.

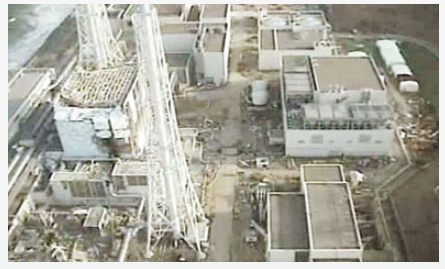

*Nhà máy Fukushima sau thảm họa*

Trong khoảng 2.000 mSv: Liều một lần có thể gây ra các triệu chứng nhẹ, không cụ thể như buồn nôn, đau đầu sau khi bị nhiễm xạ khoảng 2 giờ. Một liều 2.000 mSv làm giảm khoảng 50% cả bạch cầu và hồng cầu, đó là kết quả đo một tuần trước và sau khi xảy ra sự cố. Mức bình thường trở lại tương đối nhanh.

Trong khoảng 3.000 mSv: Nhiều người có chung những triệu chứng bệnh nhiễm xạ, nếu liều là 3.000 mSv trở lên. Các triệu chứng không cụ thể và giống nhiều bệnh thường thấy

# GIỚI HẠN LIỀU ĐỐI VỚI CON NGƯỜI

Tri thức  $\&$  Ứng dung

như mệt mỏi, ăn không ngon miệng. Trong các trường hợp nghiêm trong thì có thể bị mệt, sốt, đi ngoài. Các triệu chứng cũng có thể do tâm lý. Sau ít ngày, bệnh nhân có thể cảm thấy khỏe hơn. Thường có ít nguy cơ tử vong, đa số bệnh nhân phục hồi sau vài tuần hoặc vài tháng.

Từ 4.000 đến 6.000 mSv: Các triệu chứng xuất hiện vài tuần sau khi nhiễm xạ là do tổn thương niêm mạc ruột hoặc tủy xương. Ở liều xạ này, tổn thương rất khó chữa. 4.000 mSv có khả năng đe dọa cuộc sống; 5.000 mSv có thể gây ra tử vong và 6.000 mSv hầu như chắc chắn gây tử vong nếu không cấp cứu kịp thời.

Tổn thương đường tiêu hóa làm cho việc hấp thụ chất dinh dưỡng và dung dịch khó khăn, mà việc điều trị lại cần các dung dịch. Sự tổn thương tủy xương gây thay đổi trong máu đủ gây ra các hậu quả nghiêm trọng tới sức khỏe. Tỉ lệ hồng cầu và bạch cầu giảm nghiêm trọng và xuất hiện xuất huyết niêm mạc ruột, dạ dày. Có trường hợp lượng bạch cầu giảm mạnh làm tăng nguy cơ nhiễm khuẩn.

Liều từ 6.000 mSv trở lên: Sau liều vượt quá 6.000 mSv, hy vọng sống được sau vài tuần là điều khó. Nếu liều vượt quá 10.000 mSv, niêm mạc ruột bị hủy hoại không chữa được, gây mất nước trong vài tuần. Nếu liều khoảng 50.000 mSv, hệ thần kinh trung ương bị hủy hoại, gây nôn mửa và choáng ngay lập tức, dẫn đến bất tỉnh và gây tử vong trong vài giờ hoặc vài ngày.

Những lưu ý khi chất phóng xạ xâm nhập cơ thể:

Iôt-131 (I-131) và Cesi-137 (Cs-137) là các chất phóng xạ thải vào khí quyển sau các sự cố hạt nhân. Cobalt-60 được sử dụng trong chiếu xạ thực phẩm, Antimone-122 dùng trong xử lý kim loại và Rubi-88 dùng trong chế tạo các lõi cảm ứng. Techneci-99m được dùng trong y học chẩn đoán. Khi một người tiếp xúc, ăn uống, hít thở phải phóng xạ, điều quan trọng là cần phải biết, nhất là ở nơi làm việc, giới hạn liều hàng năm cho cá nhân được khuyến cáo là bao nhiêu.

Việc phân rã các hạt nhân Urani trong lò phản ứng hạt nhân tạo ra một lượng lớn I-131. Bởi vì Iôt ở dạng khí khi ở nhiệt độ cao, nên nó có thể lan ra trong môi trường sau một vụ nổ hạt nhân. May mắn là chu kỳ bán rã của Iôt chỉ có 8 ngày. Sau 8 ngày, hoạt độ của nó chỉ còn 1/2, sau 16 ngày còn 1/4, sau 24 ngày còn 1/8. Sau khi lan ra, nếu Iôt vào sữa súc vật hay trâu bò, thì sữa tươi không được coi là an toàn. Tuy nhiên, bơ làm từ sữa đó vẫn được xem là an toàn, vì quá trình làm bơ chậm, phải mất vài tháng, nên khi thành bơ sẽ không còn lọt nữa.

Các chất phóng xạ khi đưa vào cơ thể, thì phân rã nhanh hơn mức độ phân rã vật lý của nó. Một chất phóng xạ không chỉ phân rã bởi hoạt tính phân rã tự nhiên của nó, mà còn bởi quá trình bài tiết. Hầu hết các chất phóng xạ thoát ra ngoài cơ thể nhanh chóng. Tuy nhiên, một số nguyên tố hiếm lại tìm đường đến một số cơ quan trong cơ thể và lưu lại ở đó, ví dụ như Radi vào trong xương. Trong trường hợp đó, tỉ lệ bài tiết chậm và bán rã hiệu dụng phải mất hàng năm.

Các nghiên cứu trong lĩnh vực an toàn bức xạ đã chỉ ra rằng mỗi người sống trên trái đất luôn bị chiếu xạ từ 2 nguồn bức xạ - nguồn bức xạ tự nhiên và nguồn bức xạ nhân tạo.

Bức xạ tự nhiên là bức xạ vũ trụ đến từ không gian. Chúng hầu hết bị cản lại bởi khí quyển bao quanh Trái đất, chỉ một phần nhỏ tới được Trái đất. Các chất phóng xạ có đời sống dài có trong thiên nhiên thường ở dạng các chất bẩn trong nhiên liệu hoá thạch. Trong lòng đất, các chất như vậy không làm ai bị chiếu xạ, nhưng khi bị đốt cháy, chúng được thải vào khí quyển rồi sau đó khuếch tán vào đất, làm tăng dần phông phóng xạ.

Nguyên nhân chung nhất của sự tăng phông phóng xạ là Radon.

Khí Radon là đồng vị phóng xạ của chuỗi Urani, Thori, luôn tồn tại trong không khí trong nhà và ngoài trời. Các chất phóng xạ khác được tạo thành trong quá trình phân rã tồn tại tại chỗ trong lòng đất, nhưng Radon thì bay lên khỏi mặt đất. Nếu nó lan tỏa rộng và hòa tan đi thì không gây ra nguy hại gì. Loại trừ khí Radon, bức xạ tự nhiên không có hại đối với sức khoẻ. Nó là một phần của tự nhiên và các chất phóng xạ có trong cơ thể con người cũng là một phần của tạo hóa.

Bức xạ nhân tạo được tạo ra qua những hoạt động của con người và được tìm thấy trong môi trường và cơ thể. Một số chất đã được thải vào khí quyển do các vụ thử vũ khí hạt nhân và phần nhỏ hơn nhiều là các nhà máy điện hạt nhân. Những giới hạn phát thải được phép đối với nhà máy điện hạt nhân bảo đảm chúng không gây tác hại gì. Hầu hết các chất phóng xạ sinh ra từ phân hạch hạt nhân nằm trong chất thải phóng xạ và được lưu giữ cách biệt với môi trường.

Phần lớn liều bức xạ tự nhiên gây ra bởi khí Radon - chiếm khoảng 60%. Liều tổng cộng do nguồn bức xạ tự nhiên gây ra khoảng 2.4 mSv/ năm đối với người dân, trong đó liều do khí Radon gây ra khoảng 1,44 mSv/năm.

Một số tài liệu nghiên cứu về khí Radon tại Việt Nam đã cho kết quả nồng độ Radon trong không khí khoảng từ 20-30 Bq/m3. Từ ngày 28/3/2011, kết quả quan trắc bụi phóng xạ I-131 và Cs-137 trong không khí tại Việt Nam cho thấy nồng độ I-131 cao nhất 147 µBq/m3 và nồng độ Cs-137 cao nhất 14 µBq/ m3. Nồng độ I-131 và Cs-137 này có khả năng gây ra liều tổng cộng đối với cá nhân khoảng 2x10-5 mSv/ năm. Như vậy, liều tổng cộng do bụi phóng xạ I-131 và Cs-137 thấp hơn khoảng 72.000 lần so với liều do khí Radon có trong tự nhiên gây ra.

\* Nguồn Cục Kiểm soát và An toàn bức xạ hạt nhân

Khoa hoc  $\&$  Öng dung  $\bigcap$   $\bigcap$  Tri thức  $\&$  Öng dung

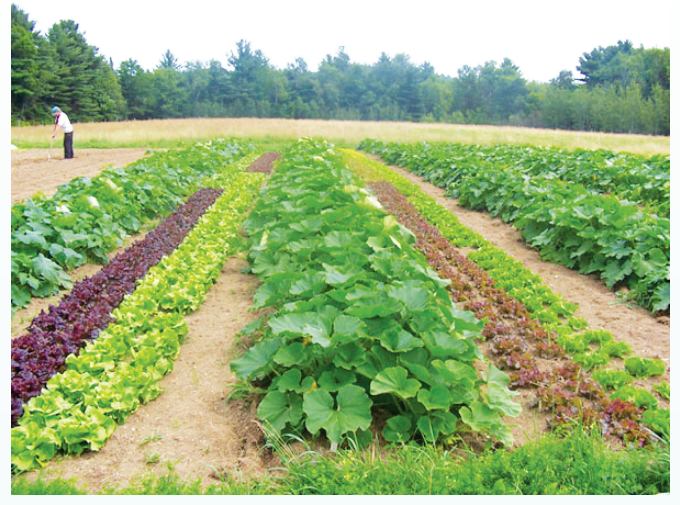

Theo đó, những giải pháp thích hợp nhất trong việc thay thế hiệu quả MBr đối với các loại hoa và rau tại Lào Cai trong thời gian tới là hình thức xông hơi đất bằng hơi sinh học lấy từ phân chuồng + vôi bột + trichderma; vôi bột + iprodion; vôi bột + flubendamide…

Các phương pháp này đều sử dụng những nguyên

liệu có sẵn trên thị trường, có khả năng áp dụng rộng rãi trong sản xuất, hiệu quả phòng trừ sâu bệnh tương đương với sử dụng MBr để thay thế cho chất Methyl bromide (MBr) không có lợi cho môi trường và sức khỏe con người.

Theo các nhà khoa học, MBr là chất hoá học có tác dụng hiệu quả trong việc xông hơi khô các công trình xây dựng và đất, nhằm ngăn chặn mầm bệnh, sâu hại, nấm mốc.

Ngoài ra, nó còn được sử dụng trong việc khử trùng, kiểm dịch hàng hóa trong quá trình di chuyển từ nơi này đến nơi khác. Tuy nhiên, MBr sẽ bị cấm sử dụng ở Việt Nam vào mục đích nông nghiệp do có tác động xấu tới tầng ozon.

Như vậy, Lào Cai là địa phương đầu tiên trên cả nước được chia sẻ thông tin nhằm khắc phục khó khăn trong phòng trừ sâu bệnh khi Việt Nam chính thức không được sử dụng MBr vào mục đích nông nghiệp trong thời gian tới.

**Quang thoại** 

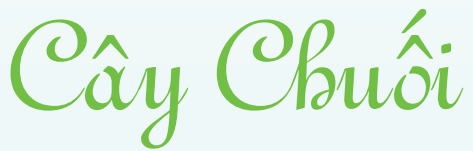

supelân + 5-10kg phân chuồng ủ hoai hay 1/8 giạ tro trấu trên đất phèn nhiều sét + 20g Mocap chống kiến, mối, sâu đất.

2/ Đặt cây có hai trường hợp

+ Cây nuôi cấy mô: Sau khi đã ươm đạt được kích thướt khoảng 25 cm chiều cao, có 5-6 lá thật thì có thể trồng được. Chọn cây mập mạnh, dự trữ số cây chết để trồng dặm từ 2-5%. Cây nuôi cấy mô như vậy có kích thước rất nhỏ, cần phải chăm sóc kỉ nhưng có các ưu điểm sau đây:

\* Độ đồng đều của cả quần thể cao, ít bị sâu bệnh đốm lá, tuyến trùng, sùng đục củ. Khi đặt cây cổ củ thấp hơn mặt đất 3 cm.

\* Trồng bằng cây con, hay củ chuối:

- Chọn cây con có dạng búp măng củ lớn khi bứng ở vườn chuối mẹ, nên chọn vườn có ít dấu hiệu bệnh (các bệnh Sigatoka, Pamana, Bunchitop). Sau khi bứng xong nên tiến hành ngay các việc sau:

- Gọt sạch rễ sát củ, gọt các chổ hư thối. Cắt bớt 2/3 bản lá để giảm bớt sự bốc thoát hơi nước.

- Đem cây ra khỏi vườn để tránh sùng đục củ đẻ trộm

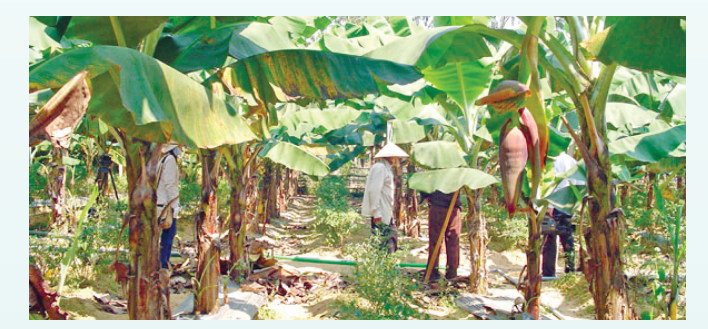

vào ban đêm. Dựng cây chổ thoáng, khô, mát. Tránh làm ẩm ước, không chất đống, tránh nắng và mưa.

- Trước khi trồng cần phân loại theo kích cỡ cây hay củ để sau này chúng trổ hoa đồng đều khi cùng trên một liếp.

3/ Khi còn dính với cây mẹ cây con sẽ mọc ngã ra phía ngoài và có khuynh hướng trổ buồng về phía ấy. Nó cũng hay trổ buồng về phía có nước. Hãy đánh dấu và trồng để sau này chúng trổ buồng cùng một phía. Khi trồng không để gốc sâu quá cây lâu phát triển, không cao quá cây mau lồi gốc. Chỉ trồng sâu khi biết nơi trồng không không bị úng ngập và vào mùa nắng không bị thiếu nước. Dậm đất cho chặt tránh đổ ngã vì gió và cây sẽ mau bắt rễ hơn.

> *Còn nữa* **Nguyễn Cẩm Nhung**

Khoa hoc  $\&$  Ûng dung

# KÝ THUẤT NUỘI GIUN ĐẤT

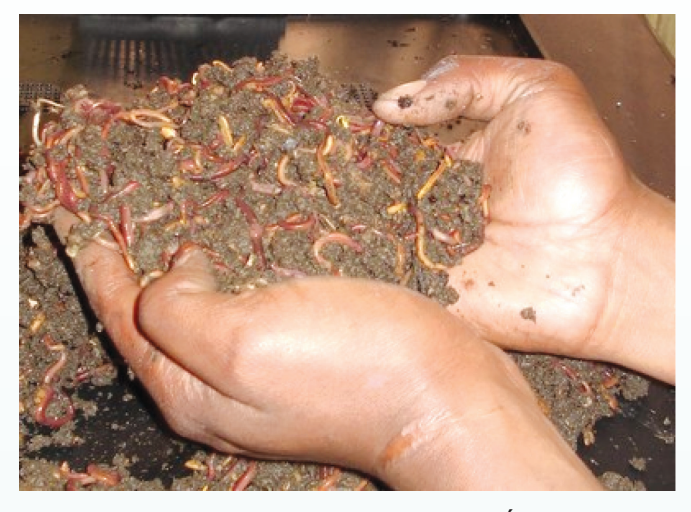

khoảng 50%; lá xanh, rau các loại, vỏ chuối khoảng 20% và phân gia súc, gia cầm 30%. Sử dụng phân trâu bò là tốt nhất. Cứ 2kg giun giống (khoảng 5000 con) tiêu thụ mỗi ngày 1-2kg phân ủ, cứ 1000 con hàng tháng ăn hết 100kg phân ủ. Trộn đều các loại nguyên liệu theo tỷ lệ 70% nước, 30% phân rác... (cất nguyên liệu rơm rạ...) đem ủ như ủ phân đống ngoài trát bùn chặt kín, nhiệt độ tăng cao, cho đến 3-4 tuần lễ. Khi nhiệt độ hạ xuống bằng nhiệt độ môi trường thì cho giun ăn. Trong hố hay bể nuôi giun (thể tích tùy nhu cầu mà làm to nhỏ) lót một lớp đất mùn dày 15-20cm, xong rải lớp thức ăn đã ủ lên trên dày 20-30cm.

Thường chọn chỗ đất có nhiều giun (trên mặt đất có nhiều phân giun) hớt lấy giống giun ở lớp trên mặt 2-3cm hoặc bắt các giun con. Nơi đã nuôi giun thì sàng lấy giun, đất lọt sàng còn lại có nhiều trứng giun, lấy làm giống. Hoặc mua giống giun của các cơ sở nuôi giống giun. Thả giống giun vào hố thường vào buổi sáng để

giun chui xuống dưới lớp đất mùn, tính ra giun quăn 5000 con/m2 , giun quế 10.000 con/m2 . Sau khi thả giun rải lớp thức ăn đã ủ (hoặc đã rải trước) như đã nêu trên và tưới nước ngọt cho đủ độ ẩm (không tưới nước mặn, nước rác lợ mặn), nêu trời nóng quá 34-35°C nên tưới nhiều lần để giảm nhiệt độ. Tùy lượng giun nhiều ít, hàng tuần rải thêm thức ăn ủ cho giun. Hố hoặc bể nuôi giun phải có mái che tránh mưa nắng. Ban đêm nên có đèn sáng, nhất là vào lúc mưa gió để tránh giun bò đi nơi khác.

Thu hoạch và chế biến bột giun:

Bột giun là loại thức ăn cao đạm, trên 70% (cao hơn bột cá, đậu tương v.v...), ở một số nước giá bột giun khá đắt.

-Thu hoạch giun: Khi giun đã phát triển nhiều bò lên cả mặt hố thì hớt lớp đất mặt, sàng lấy giun. Giun có thể cho gà, vịt, ngỗng ăn tươi khi thu giun, mỗi gà cho 5-7 con giun/ngày, số lượng lớn đem làm bột giun.

-Chế biến bột giun: Có thể phơi hoặc rang giun cho thật khô mới giã thành bột. Rửa sạch giun, dùng cát hay cám trộn với giun khi sấy, phơi vì giun tiết ra nhiều chất nhờn. Khi giun đã khô dòn sàng cám, cát, lấy giun đem giã nhỏ rồi đóng bao để bảo quản nơi khô ráo. Bột giun bổ sung vào thức ăn gia cầm, lợn 3-5%.

-Làm mắm giun đất: Giun trộn muối như muối mắm tép, sau vài ba tháng giun ngấu thành mắm. Cho heo ăn mắm giun hàng ngày 15-20g/con hoặc 2 ngày 1 lần 30g/con. Nơi có điều kiện nuôi được nhiều giun, làm bột giun có thể dùng thay thế bột cá, bột thịt trong thức ăn hỗn hợp lợn, gà.

### **Quang thoại**

# NHỮNG THỜI ĐIỂM TỐT NHẤT ĐỂ ĂN HOA QUẢ

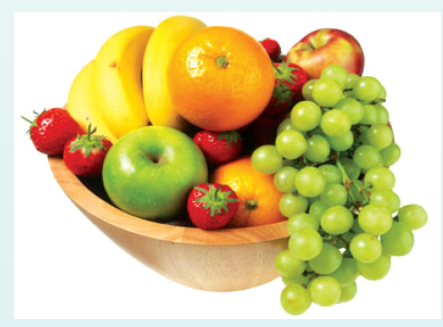

Hoa quả cung cấp cho chúng ta nhiều vitamin thiết yếu, chúng là nguồn cung cấp dồi dào chất xơ, kali, mangan, magiê, folate và các loại vitamin khác. Đem lại cho chúng ta một làn da, một hệ tim mạch khỏe mạnh và chống lão hóa. Nhưng nếu dùng hoa quả không đúng thời điểm thì nó sẽ có tác dụng không tốt đến sức khỏe của người dùng.

### **Sau đây là một số lời khuyên từ các chuyên gia dinh dưỡng:**

- Nếu ăn trái cây trước bữa cơm khoảng 10 phút, bạn sẽ hấp thu được nhiều vitamin, chất chua trong hoa quả cũng giúp bạn ngon miệng khi vào bữa.

 - Nếu trước đó không ăn sáng, bạn nên chọn những hoa quả ít axit và không chát như táo, lê, chuối, nho. Chuối giàu kali, có ích cho tim và cơ bắp, lại giúp trị táo bón ở trẻ. Táo nhiều vitamin C, ăn trước bữa cơm cũng là tốt nhất.

 - Với những người bị bệnh dạ dày, không nên ăn hoa quả trước bữa cơm.

Các thời điểm sau cũng tốt cho việc ăn hoa quả:

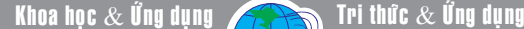

# NHỮNG THỜI ĐIỂM TỐT NHẤT ĐỂ ĂN HOA QUẢ

*Sau mỗi bữa cơm:* Ăn bưởi rất tốt, nhất là với phụ nữ có thai. Trong bưởi có các axit thiên nhiên, giúp giảm cholesterol, giảm tổn thương cho thành động mạch, phòng các bệnh về tim. Do trong bưởi có nhiều axit nên nếu ăn khi đói sẽ ảnh hưởng đến dạ dày ăn dứa sau bữa cơm cũng giúp tiêu hóa tốt hơn. Dứa

Nguyên Liệu

tươi có men albumin, nếu ăn khi đói sẽ làm hại thành dạ dày, thậm chí dị ứng với người mẫn cảm.

 *10 giờ sáng:* Đây là lúc ta làm việc căng thẳng nhất, dễ càm thấy bồn chồn, bứt rứt. Ăn hoa quả lúc này thì mùi vị chua ngọt sẽ khiến bạn thấy tinh thần thoải mái, bớt căng thẳng.

 *1 giờ trưa:* Có thể hỗ trợ tiêu hóa, tốt nhất là những quả nhiều chất chua như cam, chanh, mơ, quýt, sơn trà.

 *4 giờ chiều:* Lúc này thường ta đã đói bụng, hoa quả có thể ăn để lót da. Nên chọn loại ít axit

**Quang thoại** 

# <u>,</u> Các Chất Quanh Ta <sub>(tiếp theo),</sub>  $C, \%$

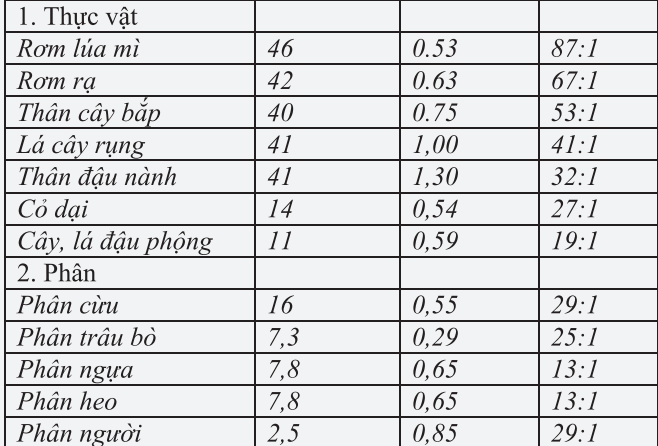

Tỷ lệ phân men ít nhất phải đạt 15-20% so với tổng lượng nguyên liệu.

### **5. Cơ khí hóa việc sản xuất phân ủ:**

Ở nhiều nước việc sản xuất phân ủ đã trở thành một công nghệ thực sự, đặc biệt khi kết hợp với xử lý rác thành phố. Ở nước ta trong thời gian gần đây xuất hiện

một số không ít các sơ sở sản xuất phân tổng hợp hữu cơ – vi sinh có trang thiết bị khá hiện đại, tạo ra những sản phẩm phân bón bước đầu được nhà nông ưa chuộng. Song hầu như còn khá hiếm hoi những cơ sở có sản xuất có chế biến phân ủ từ rác thải, đặc biệt là rác thải thành phố, cho nên trên báo chí thường nêu đây đó rác thải ứ đọng gây ô nhiễm môi trường (xem phụ chú).

Tuy vậy cũng nên nêu ra đây một số trang thiết bị cơ khí cần thiết cho một đơn vị sản xuất phân ủ từ xác cây cỏ, trước hết phải có các máy cắt/ thái, máy băm, máy nghiền xát, máy bơm phun nước,… Vùng đồng cỏ, đồi núi thì còn cần các máy phát cây, máy cắt cỏ, máy thu gom và công cụ phụ trợ.

Với qui mô lớn cũng cần có các phương tiện đảo trộn, lèn ép rác, trong điều kiện được trang bị đầy đủ, tay nghề chu đáo thì chắc chắn phân ủ thành phẩm sẽ có chất lượng cao, có khi còn tốt hơn cả phân chuồng vì chủ động cân đối được các thành phần dinh dưỡng, đặc biệt loại trừ được những mầm bệnh và sự ô nhiễm vốn có của phân chuồng.

## XEM TÀI LIỆU TOÀN DIỆN NHẤT TRÊN IPHONE & IPAD VỚI PDF READER

Nếu bạn muốn xem tài liệu trên một máy tính để bàn, chỉ cần nhấn nút chia sẻ Wi-Fi trong các ứng dụng. Bạn sẽ được cung cấp một địa chỉ IP, lúc này có thể truy cập từ trình duyệt trên máy tính để bàn. Ngay sau khi bạn đã thực hiện, danh sách của tất cả các tài liệu trong ứng dụng sẽ xuất hiện trên màn hình máy tính và bạn có thể tải về các tập tin đó. Người dùng cũng có thể tạo ra một sao lưu iTunes các tập tin đó.

Tải PDF Reader Pro về tại địa chỉ: http://itunes.apple. com/us/app/pdf-reader-pro/id300298606?mt=8. **Thành Trăm**

10

### **Files from Aatif's iPad'iPad**

The following files are hosted live from the iPhone PDFReader's Docs folder.

./Documents/... Exam Enterance Slip.pdf (101.2K, 2011-11-03 12:03 PM) Imagine.zip (S6.4M, 2012-02-21 01:13 PM)<br>Mobile Marketing Strategies Used by Successful Small Businesses.docx (S2.2K, 2011-12-24 08:04 PM) Mobile Marketing Strategies Used by Successful Small Businesses.pdf (171.5K, 2012-05-15 12:50 PM) Space Exploration.docx (14.0K, 2012-02-03 10:27 PM) Steve Jobs.docx (14.6) steve-jobs-walter-isaacson.pdf (12.1M, 2011-10-27 02:08 PM) Upload file: Choose File INSTALL.LOG Submit © 2010 YuYao LTD.<br>Visit our website :<mark>http://www.yuyao.com.tw</mark>

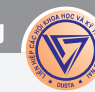

## MZ CPU ACCELERATOR: TĂNG TỐC XỬ LÝ CHO CÁC ỨNG DỤNG ĐANG MỞ

Để tăng tốc quá trình hoạt động của các ứng dụng đang chạy mà bạn đang mở ra và sử dụng thì cách hiệu quả nhất là thiết lập mức độ ưu tiên phục vụ của CPU. Tính năng này cũng đã được tích hợp thông qua công cụ Windows Task Manager trên hệ điều hành Windows (thường được kích hoạt bằng tổ hợp phím tắt Ctrl+Alt+Del). Tuy nhiên, tính năng này cũng có tác dụng nhất định, nó còn mang nặng tính thủ công và kém ổn định nếu bạn muốn áp dụng cho nhiều chương trình. Ngoài ra, bộ nhớ cũng không được điều tiết tốt và thường bị chia đều cho cả ứng dụng chạy nổi (foreground application) lẫn ứng dụng nền (background application) khiến cho giá trị của tính năng tăng tốc gần như vô nghĩa.

 Với phần mềm Mz Cpu Accelerator (MZ) thì trái ngược hoàn toàn với Windows Task Manager, MZ vì sẽ tự động thay đổi mức độ ưu tiên phục vụ của CPU chỉ cho các ứng dụng đang chạy thật sự (chạy nổi) chứ không phân chia cho các ứng dụng nền. MZ cho phép tùy chọn mức độ ưu tiên xử lý, khả năng chia bộ nhớ cho một ứng dụng vừa được mở và rút lại bộ nhớ đã được chia sẻ khi ứng dụng được đóng lại. Tải miễn phí tại http://www.softpedia.com/get/Tweak/ CPU-Tweak/Mz-Cpu-Accelerator.shtml

Sau khi cài đặt và kích hoạt MZ, trên giao diện chính của chương trình, ở thẻ **Information**, dòng thông tin nằm trong ô **Currently Optimizing** sẽ cho bạn biết được trạng thái kích hoạt của MZ (Acceleration is disabled: Đã tắt kích hoạt tính năng tăng tốc hoặc Mz Cpu Accelerator: Đang được tăng tốc). Con số được cập nhật theo thời gian thực ở dòng **Total Cpu Usage** chính là tỉ lệ nạp bộ nhớ của CPU, Số lõi CPU được phát hiện hiển thì ở dòng **Number of cpu cores detected**

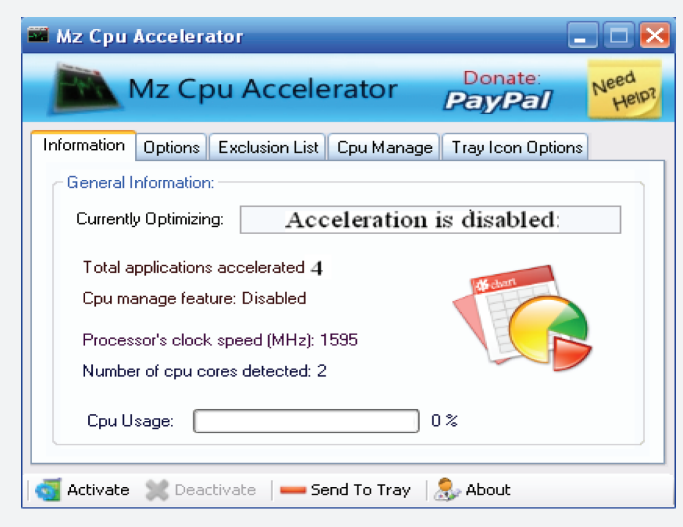

Trong thẻ **Options**, chương trình sẽ yêu cầu bạn lựa chọn 1 trong 3 chế độ tăng tốc cho CPU để phục vụ cho các ứng dụng đang chạy nổi (foreground application) được liệt kê trong khung **Priority Level**  bao gồm: Realtime (phân bổ bộ nhớ theo thời gian thực), Above Normal (trên mức bình thường một chút – mức mà CPU đang điều tiết bộ nhớ), High (ưu tiên sử dụng bộ nhớ ở mức cao).

**\* Lưu ý:** Nếu chọn Realtime thì các ứng dụng chạy nổi sẽ sử dụng tối đa năng lực đáp ứng của CPU. Tuy nhiên, bạn không nên sử dụng nó, bởi lẽ nó có thể khiến cho máy tính bị đóng băng toàn phần và ngưng phản hồi.

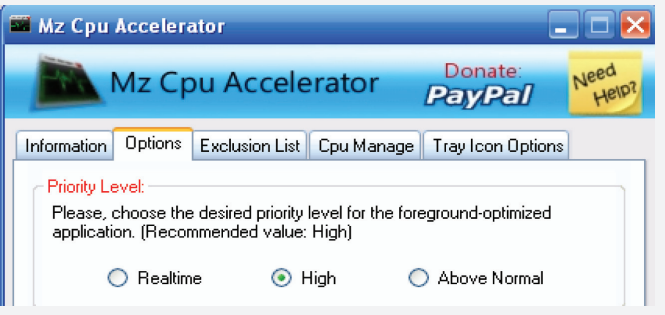

Tại khung **General Options** bạn tùy chọn các chức năng: Run at Sytem Startup (tự động kích hoạt chương trình trên hệ thống), Start Avtivated (tự động kích hoạt tính năng tăng tốc cho), Start Minimized (tự động thu nhỏ giao diện thành biểu tượng trên System Tray). Khung **Tray Icon Type** có các tùy chọn: Show Mz Cpu Accelerator Icon (hiển thị biểu tượng của chương trình trên System Tray), Show Cpu Usage (hiển thị tỉ lệ nạp bộ nhớ của CPU thay vì hiển thị biểu tượng của MZ trên System tray).

Tiếp đến, bạn nhấp chuột lên nút **Activate** dưới góc trái giao diện chương trình để kích hoạt tính năng tăng tốc CPU với chế độ mà mình vừa chọn. Để tắt kích hoạt, bạn chỉ cần nhấp chuột lên nút **Deactivate**. Hãy chọn mục **Sent To Tray** để thu nhỏ giao diện thành biểu tượng trên System Tray, khi cần sử dụng bạn nhấp đúp chuột lên đó, giao diện của MZ sẽ lập tức xuất hiện trở lại.

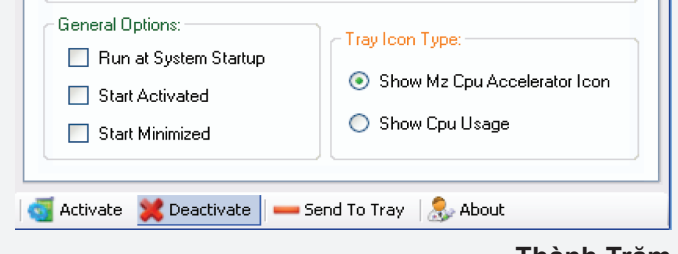

**Thành Trăm**

## NHỮNG THIÊN THẦN HỌ NYMPHALIDAE THỨC GIẤC

Khi những cơn mưa đầu mùa đổ xuống, những giọt nước như tắm gội cái nóng nực, bụi bặm của những tháng dài mùa khô, khô hạn. Những loài thực vật ở khu bảo tồn thiên nhiên Vĩnh Cửu – Đồng Nai sau bao tháng ngày khô khát như chợt bừng tỉnh. Trên cây Dầu con rái **Dipterocarpus alatus** những chiếc cành cây khô khẳng khiu đua nhau đâm chồi nảy lộc. Những bông hoa Bằng lăng nước **Lagerstroemia speciosa** đầu mùa khoe sắc trên khắp các cánh rừng phục hồi, cả khu rừng như được bao trùm bởi sự hồi sinh. Tạo hoá đã dâng tặng cho chúng những cơn mưa để làm đẹp cho đời, cho người và cho muôn loài. Hoà quyện vào không gian sôi động ấy những thiên thần thuộc họ **Nymphalidae** (Bướm giáp) cũng bắt đầu chui ra khỏi cái **"TÚI NGỦ KHÔ"** sau bao ngày trằn trọc.

Đầu tiên nàng Bướm hình khiên **Parthenos sylvia** thức dậy sớm nhất, trên khuôn mặt ngái ngủ của nàng vẫn còn đọng những hạt phấn, đôi cánh mỏng manh xinh đẹp của nàng cứ dài dần ra như một sự ban tặng của tạo hoá. Một vài cơn gió nhẹ thoáng qua làm đôi cánh của nàng khô và cứng cáp hẳn lên và nàng tự ngắm vẻ đẹp lỗng lẫy của mình. Bên cạnh nàng Bướm hình khiên xinh đẹp được mệnh danh là hoa hậu của họ **Nymphalidae** là một chàng Bướm chỉ huy **Moduza procris** mạnh mẽ nhất của những cánh rừng mưa nhiệt đới đang chui ra khỏi tổ kén nằm sâu trong hốc cây Gáo tròn **Andina cordifolia**. Có lẽ cơn đói cồn cào và bản tính hung hăng của chàng muốn khám phá chinh phục ngay vùng đất mà cha mẹ của chàng đã tin tưởng giao phó nên chàng cố chui ra thật nhanh. Rồi chàng sẽ kiếm cho mình một nàng Bướm chỉ huy xinh đẹp nhất cánh rừng để đưa nàng về dinh và dập dìu trong nắng, trong gió. Cùng nhau uống những giọt mật ngọt ngào trên những bông hoa Bướm bạc **Mussaenda frondosa**.

12

Cuối cùng chuyện gì đến cũng phải đến. Bên nhau ân ái chàng và nàng sẽ hoà mình vào nhau, vào cùng đất trời để **"ĐỜI SAU HỮU THỤ"** để sinh ra những hậu duệ xấu xí, tham ăn đến rợn người nhằm thoả mãn sự đói khát của vòng đời mà tạo hoá đã bắt chúng phải cam chịu trên thế gian này.

Hệ bướm ở Khu bảo tồn thiên nhiên Vĩnh Cửu là khu hệ bướm nhiệt đới, thuộc vùng Đông nam châu Á được phân chia bởi hai mùa rõ rệt là mùa mưa và mùa khô. Do vậy sự thay đổi hình dạng bên ngoài bởi điều kiện khí hậu phụ thuộc vào mùa là chủ yếu, mà hai yếu tố căn bản nhất là nhiệt độ và độ ẩm. Hầu như các thế hệ của họ Bướm giáp sinh ra vào mùa mưa có màu sắc rõ rệt hơn, sậm màu hơn và dễ nhận hơn trong khi các dạng mùa khô có màu sáng hơn, với các vệt màu trên cánh ít rõ. Trong quá trình điều tra, phân loại, đánh giá trong nhiều năm nhận thấy. Sự thay đổi về kích thức của họ Bướm giáp là một tất yếu. Các cá thể mùa mưa thường lớn hơn các cả thể mùa khô vì mùa mưa hệ thực vật ở đây phát triển tốt hơn, ấu trùng các loài bướm có đầy đủ thức ăn hơn nên phát triển thành những cá thể lớn hơn. Rõ ràng nhất ở các cá thể thuộc họ phụ **Danainae** và một yếu tố nữa là số lượng các cá thể mùa mưa rất đông so với mùa khô. Đặc biệt loài **Vindula erota** thường tập trung rất đông để hút chất thải của các loài Cây hương **Viverricula indica** hay phân của các loài thuộc họ Hươu nai **Cervidae**.

### **CHÂN DUNG DÒNG HỌ NHÀ BƯỚM GIÁP**

Họ bướm giáp thuộc bộ **Lepidoptera** (Cánh vẩy), Lớp **Insecta** (Côn trùng) gồm các đại diện của chúng phân bố khắp các vùng trên thế giới. Với hơn 8000 loài và là một trong những họ lớn trong thượng họ Papilionoidea. Mức độ đa dạng về loài của chúng cũng lớn nhất trong thượng họ này. Vì vậy một số các nhà phân loại đã phân chia nhiều phụ họ này thành những họ riêng biệt như **Danaidae, Nymphalidae Satyridae** …

Giống nhỏ nhất trong họ này là **Dynanine**, sải cánh chỉ 25 mm nhưng giống có sải cánh lớn nhất thuộc về **Charaxes** dài hơn 130mm. Một vài loài được cho là có màu sắc đẹp nhất thuộc họ này với đủ các màu hoa văn sặc sỡ và sải cánh rộng… Tuy nhiên đặc điểm chính, nổi bật nhất để nhận biết khi phân loài họ này là sự thoái hoá của chân trước khiến cho 2 chân trước của chúng hoàn toàn không có chức năng di chuyển. Vì vậy các nhà phân loại học **Lepidoptera** hiện nay đều có xu hướng xếp những họ nhỏ thành các họ phụ chung trong một họ lớn là Bướm giáp. Phân loại học, sinh thái học cũng như tất cả các đặc tính khác của họ này đều đa dạng và phức tạp hơn những họ khác. Các họ phụ của họ **Nymphalidae** được nghiên cứu tại Khu bảo tồn thiên nhiên Vĩnh Cửu được chia thành 4 họ phụ và trong 4 họ này thì họ phụ **Nymphalinae** có số lượng loài lớn nhất, đa đạng nhất và có những tính chất điển hình nhất như sau:

Họ phụ **Nymphalinae** gồm 23 loài Họ phụ **Satyrinae** gồm 07 loài Họ phụ **Danainae** gồm 15 loài Họ phụ **Amanthusiinae** gồm 01 loài

Trứng của họ bướm giáp khá đa dạng so những họ khác như bướm phượng **Papilionidae**, bướm nhảy **Hesperiidae**… là trứng thường có rãnh, gờ viền bên ngoài vỏ (ngoại trừ họ phụ **Satyrinae** có hình cầu) Màu sắc rất đa dạng như trắng, trắng vàng, vàng, lục, nâu … Đối với ấu trùng, hình dạng của họ này cũng rất đa dạng. Điểm đặc trưng nhất của ấu trùng họ này là chân giả có các móc xếp thành bộ ba. Nhộng của họ Bướm giáp khác hoàn toàn với các họ khác trong bộ Cánh vẩy **Lepidoptera** vì không có dây tơ (girdle) đeo ngang

**★** *Xem tiếp trang 13* 

Khoa hoc  $\&$  Ûng dung

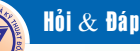

## NHỮNG THIÊN THẦN HỌ NYMPHALIDAE THỨC GIẤC

phần ngực như nhộng của các họ bướm khác. Nhộng chỉ bám vào giá thể **Cremaster** (móc hậu môn). Cũng giống như ấu trùng hình dạng của nhộng thuộc họ này cũng rất đa dạng.

Đối với các tập tính bầy đàn của họ Bướm giáp là một trong những đặc điểm rất rõ rệt. Hầu hết những loài thuộc giống bướm đốm thường tập trung thành những đàn nhỏ từ 8 –10 cá thể, đôi khi gặp những đàn đến vài chục con, thậm chí cả hàng trăm con. Chúng thường sống trong một khu vực xác định với hai hoặc ba loài khác nhau để tạo thành một đàn. Ở khu Bảo tồn thiên nhiên Vĩnh Cửu những loài sống chung thành từng đàn là các loài bướm đốm, bướm quạ. Đôi khi một số cả thể của loài bướm hổ cũng sống chen vào các cuộc thưởng ngoạn thức ăn.

Sự thay đổi về màu sắc cánh theo mùa của họ bướm giáp được chia thành 2 nhóm. Những loài không thay đổi hoặc thay đổi rất ít không nhận thấy được gồm bướm chỉ huy, bướm hình khiên, bướm, bướm báo hoa Những loài thay đổi độ đậm, nhạt sắc cánh giữa hai mùa gồm bướm hoa, bướm cánh bản đồ…Về mặt sinh tồn thì việc thay đổi hình thái của những loài thuộc họ Bướm giáp ở Khu bảo tồn thiên nhiên Vĩnh Cửu – Đồng Nai là nhằm mục đích bảo tồn sự sống của chúng một cách tốt nhất. Vào mùa mưa khi nguồn thức ăn dồi dào, điều kiện tự nhiên lý tưởng cho sự phát triển và sinh sản của chúng , thì màu sắc các loài trở nên rõ rệt và nổi bật hơn vì màu sắc rất cần thiết cho sự thu hút bạn tình giữa chúng nhằm giao phối và sinh sản nhiều hơn. Ngược lại mùa khô chính là lúc chúng cần thiết phải ngụy trang để lẩn tránh kẻ thù cũng như bảo tồn loài.

### **LỢI ÍCH CỦA DÒNG HỌ NHÀ BƯỚM GIÁP**

Vai trò thụ phấn của họ Bướm giáp không rõ như các loài bướm thuộc họ khác (**Papilionidae, Pieridae,** 

**Hesperidae …)** và chí đóng vai trò thụ phấn cho một số loài thực vật có hoa nhỏ, đĩa mật không sâu vì chúng có kích thước khá lớn nên chúng không có khả năng chui sâu vào những bông hoa lớn để hút mật mà chỉ sử dụng vòi hút vươn dài ra hút mật hoa. Loài thuộc họ phụ Danainae thường hút mật các loài thuộc họ Cúc Asteraceae

Các loài thuộc họ Bướm giáp là những loài đẻ trứng rất rải rác với số lượng không nhiều lắm nên hầu như chúng không gây hại cho cây ký chủ của ấu trùng. Một số loài đẻ trứng tập trung như bướm báo hoa vàng… và sự xuất hiện đồng loạt một số lượng lớn ấu trùng trên một cây ký chủ nên có thể có những gây hại đáng kể.

Những cơn mưa rừng bất chợt đổ xuống và cũng nhanh chóng ngừng rơi như cái bất chợt đến nhanh của nó. Tia nắng mặt trời hừng lên chiếu vào những giọt nước mưa còn đọng trên những lá cây, ngọn cỏ thật lung linh và huyền ảo. Từng đàn hoa đuôi công xinh đẹp như những vũ công đang dập dờn bên bờ suối và những vũng nước đục ngầu của cơn mưa rừng. Giờ này chàng Bướm chỉ huy Moduza procris dũng mãnh đang lang thang dạo chơi bên những bông hoa Câu đằng Uncaria rhynchophylla thỉnh thoảng chàng đưa chiếc vòi cong cong của mình vào không gian đầy ắp mùi hương đầu mùa, như đang tìm kiếm "MỘT NỬA KIA CỦA MÌNH" và một sự thật hiển nhiên, chàng đang là một trong những chủ nhân của những cánh rừng phục hồi thuộc Khu bảo tồn thiên nhiên Vĩnh Cửu và rồi một ngày kia trước khi từ dã thế gian, chàng sẽ để lại cho đời thật nhiều những hậu duệ cường tráng giống như bao đời dòng họ của chúng. Ngày dài tiếp nối ngày dài những loài bướm thuộc họ bướm giáp sẽ là một phần tất yếu không thể thiếu được để trang điểm cho nét vẽ thiên nhiên muôn màu, nhiệm màu của chúng ta.

**MỘT SỐ LOÀI BƯỚM TRONG BÀI VIẾT**

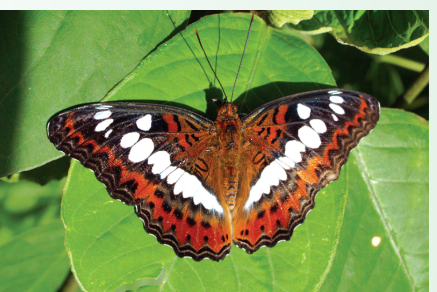

*Bướm chỉ huy Moduza procris*

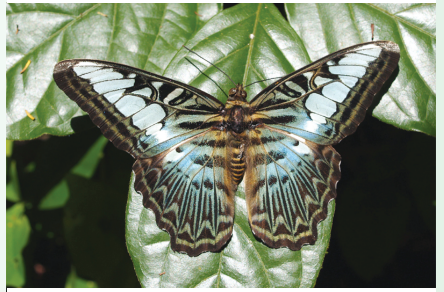

*Bướm hình khiên Parthenos sylvia*

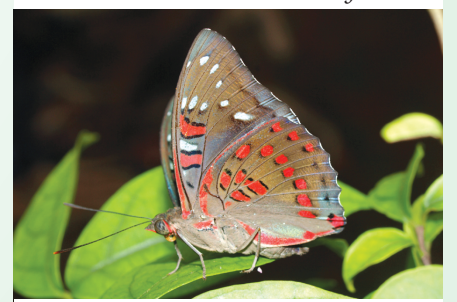

*Bướm chỉ huy Moduza procris*

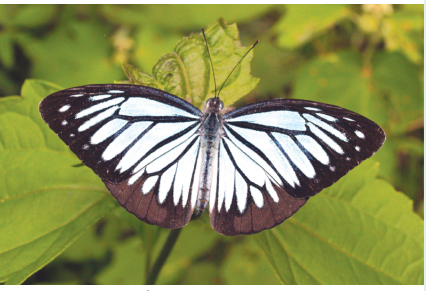

*Bướm chỉ huy Moduza procris*

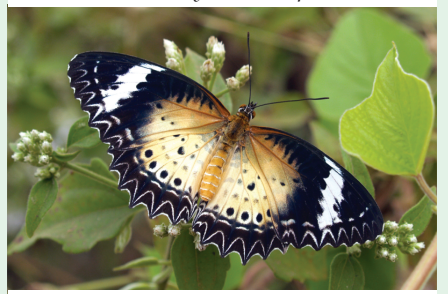

*Bướm chỉ huy Moduza procris*

**Phùng Mỹ Trung**

## SỬ DUNG PHẦN MỀM PHIÊN BẢN MỚI VÀ MIỄN PHÍ TỪ FILEHORSE.COM

Bạn sẽ được giới thiệu hàng loạt những ứng dụng thiết yếu thỏa mãn nhu cầu của mọi người với ưu điểm nổi trội như: Miễn phí, an toàn, tập trung và mới nhất.

Trước tiên truy cập vào địa chỉ: http://www.filehorse.com. Giao diện chính mở ra với thẻ Latest Software Releases (phiên bản mới nhất vừa phát hành) được đặt bên trên góc trái . Đây là danh sách các phiên bản phần mềm mới được cập nhật liên tục. Nếu cần bạn có thể nâng cấp cho các ứng dụng trên máy tính của mình từ thẻ này. Nếu muốn xem thêm danh sách trên bạn bấm vào More latest softwares. Ngay cạnh bên là danh sách Most popular downloads( Những phần mềm được tải nhiều nhất), đây là các ứng dụng được tin cậy, ưa chuộng và tải về.

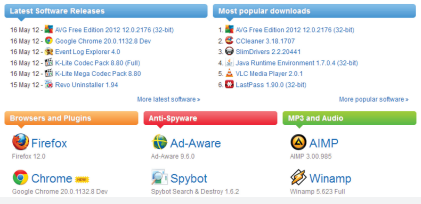

Sau phần giới thiệu ấn tượng thì FileHorse sắp xếp các phần mềm theo từng nhóm tính năng và bố trí thành 3 cột dọc, chẳng hạn như: File Sharing (chia sẻ tập tin), Firewall and Sercurity (tường lửa và bảo mật), CD and DVD Tools (công cụ cho CD, DVD)…Khi bạn cần một phần mềm với công năng cụ thể nào đó bạn chỉ việc tìm ở các thẻ tương ứng và nhấn đúp chuột vào ngay nó. Dĩ nhiên bạn sẽ cần xem qua nhiều hơn thế trong danh sách với dòng View more ở cuối mỗi thẻ.

chọn sẽ xuất hiện ở trang tiếp theo và liệt kê chi tiết các thông tin liên quan như Features (tính năng chính), ảnh minh họa (Screenshots)… Nếu cần phiên bản cũ hơn để tương thích với phần cứng máy tinh của mình thì ban có thể chon ở Old versions. Sau khi đã xác định được phần mềm cần tải về, bạn bấm vào nút Download ở cạnh bên phải. FileHore sẽ cung cấp đường dẫn và trình hỗ trợ tải tập tin sẽ hiện ra để làm nốt nhiệm vụ.

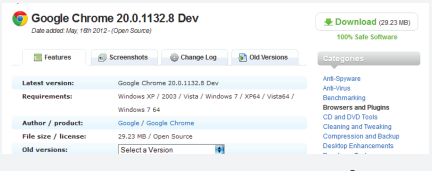

**Đoàn Lâm Tất Linh**

### Lập tức phần mềm vừa được

## (NÔNG NGHIỆP ĐÔ THỊ (Tiếp theo)

TP HCM: 100% xã nông thôn mới trong vùng rau sẽ có mô hình sản xuất rau VIETGAP.

Thành phố dự kiến mở rộng diện tích sản xuất rau an toàn trên địa bàn lên 15.000 ha, đạt năng suất 25 tấn/ha , sản lượng đạt 375000 tấn giá trị đạt trên 220 triệu đồng/ha/ năm vào năm 2015

Để đạt mục tiêu này sẽ có 90% các tổ chức, cá nhân tại vùng sản xuất rau an toàn phải đạt đủ điều kiện sản xuất, sơ chế sản phẩm rau – quả an toàn theo tiêu chuẩn VietGAP 100% diện tích sản xuất tại các hợp tác xã, tổ hợp tác được chứng nhận sản xuất rau VietGAP, xây dựng được chuỗi liên kết sản xuất, tiêu thụ rau an toàn được kiểm tra giám sát, đảm bảo chất lượng vệ sinh an toàn

thực phẩm, xây dựng được vùng sản xuất rau chuyên canh, kết hợp xây dựng cơ sỏ hạ tầng

<tại hội nông dân TP HCM, trên internet ngày 2/9/2012>

Để giống su lơ

Ở miền cao cũng như đồng bằng phải tính toán thế nào để khi su lơ ra hoa, kết trái không gặp mưa nhiều, thu hoạch về có thể hong khô phơi được ngay.

 Ở đồng bằng chừng những cây gieo sớm trong tháng 7 để làm giống, khi xu lơ ra hoa gần đẫy sức thì đi kiểm tra đánh dấu cây tốt có hoa đẹp và chắc để lại làm giống, các cây ấy không cần che đậy, cứ để ngù hoa phát triển tự nhiên khi các nhánh hoa nhô cao thì tỉa bẽ những nhánh kém phát triển, mọc chen chúc,… để các nhánh chính có nhiều dinh dưỡng hơn.

Thấy quả chín vàng thì thu hoạch, cắt cả ngồng hoa đem treo thêm 2-3 ngày rồi mới đem phơi tách hạt. Phơi hạt khô trong nắng nhẹ, sàng sẩy kỹ và cất giữu cho vụ sau.

Ở miền cao khi để giống, người ta bố trí cho quả chín vào tháng 4 hay tháng 5,

Gieo hạt vào cuối tháng 9 đến đầu tháng 10, tính bình quân cây xu lơ giống cho 5-7g hạt, nếu trồng tốt, chăm sóc chu đáo có thể đạt 12-15g mỗi cây, tức vào khoảng 3-5 tạ hạt/ha.

 *(còn nữa)*

**Nguyễn Anh Thư Hội học Đồng Nai**

14

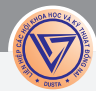

# VÔ HIỆU HÓA HOẶC GÕ BỎ **BLOATWARE TRONG ANDROID**

Dư luân  $\&$  Bình luân

Các nhà sản xuất và nhà cung cấp thường cài đặt sẵn các ứng dụng của họ vào điện thoại Android trước khi bán chúng cho khách hàng (thường gọi là bloatware). Trong thực tế, các ứng dụng này chủ yếu được dùng để giới thiệu các dịch vụ của nhà cung cấp và không thật sự hữu ích cho người dùng. Nếu bạn không sử dụng chúng, chúng sẽ góp phần làm cho hệ thống thêm lộn xộn và đôi khi chúng còn chạy ở chế độ nền gây lãng phí tài nguyên và chưa kể đến các nguy cơ về mất mát thông tin cá nhân. Đã đến lúc cần phải kiểm soát hệ thống Android của bạn và nói không với bloatware bằng cách vô hiệu hóa hoặc gỡ nó ra khỏi hệ thống.

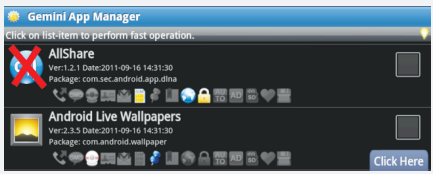

Tất nhiên, việc loại bỏ các bloatware không phải là một công việc dễ dàng bởi nó đòi hỏi bạn phải có quyền root (một quyền truy cập tối cao vào hệ thống mà các nhà sản xuất đã giấu nó đi không cho người dùng tiếp cận). Bài viết này sẽ tập trung vào việc vô hiệu hóa - còn được gọi là "freezing" bloatware (đóng băng bloatware). Đó là một quá trình gỡ bỏ cài đặt các bloatware an toàn hơn, và cũng dễ dàng hơn với các ứng dụng miễn phí.

### **1/ Gỡ bỏ hay đóng băng một ứng dụng bloatware ?**

Gỡ bỏ một ứng dụng là xóa bỏ hoàn toàn các thông tin của nó bao gồm các tập tin hoạt động và các thông tin khác ra khỏi thiết bị. Thật không may, điều này có thể làm cho thiết bị không thể cài đặt được các ứng dụng sẵn có từ Store Play. Bên

cạnh đó, việc gỡ bỏ một số ứng dụng cài đặt sẵn có thể dẫn đến các vấn đề hoặc sự bất ổn định cho thiết bị.

Để đảm bảo tính ổn định cho thiết bị Android, bạn chỉ nên "đóng băng" các ứng dụng bloatware thay vì gỡ bỏ cài đặt của chúng. Một ứng dụng khi bị đóng băng sẽ bị vô hiệu hóa hoàn toàn, nó sẽ không xuất hiện trong ngăn kéo ứng dụng của bạn và nó sẽ không tự động chạy nền khi Android được nạp. Ứng dụng sau khi bị đóng băng sẽ không thể hoạt động cho đến khi bạn "phá băng" (unfreeze) cho nó. Đóng băng và phá băng là quá trình diễn ra ngay lập tức, vì vậy bạn có thể dễ dàng tắt hoặc bật một ứng dụng bloatware nào đó khi cần thiết.

Nếu bạn thực sự muốn gỡ bỏ một ứng dụng nào đó ra khỏi hệ thống, bạn nên đóng băng nó lại và sử dụng thiết bị thêm một vài ngày để đảm bảo rằng thiết bị của bạn vẫn hoạt động ổn định khi không có ứng dụng đó.

Bạn không thể gỡ bỏ cài đặt hoặc đóng băng các ứng dụng bloatware mà không cần quyền truy cập root hoặc sử dụng các ứng dụng của bên thứ ba. Bạn sẽ thấy các tùy chọn gỡ bỏ ứng dụng bloatware bị chuyển thành màu xám trong giao diện Android chuẩn.

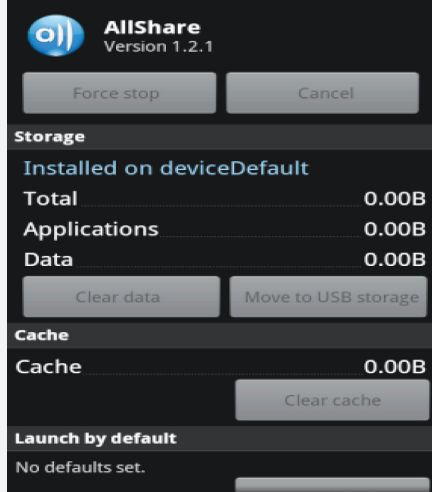

### **2/ Thực hiện root thiết bị Android**

Bạn sẽ thực hiện thao tác root thiết bị Android trước khi bạn có thể đóng băng các ứng dụng bloatware trong hệ thống. Bài viết này cũng có một hướng dẫn giúp bạn root các thiết bị Android chỉ trong một vài phút. Đầu tiên, bạn cần bật chức năng USB debugging trên thiết bị Android của ban bằng cách vào Settings –> Applications –> Development rồi đánh dấu chọn vào ô USB debugging.

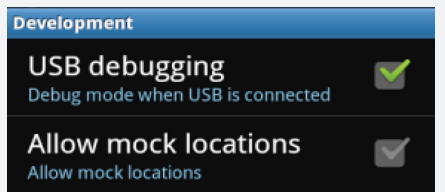

Tiếp theo, bạn tải về ứng dụng SuperOneClick miễn phí từ địa chỉ http://shortfuse.org, ứng dụng này hoạt động trên máy tính sử dụng hệ điều hành Windows. Sau cùng, kết nối thiết bị Android với máy tính thông qua cáp USB rồi cài đặt driver cho nó (nếu cần) từ đĩa CD bán kèm thiết bị để máy tính có thể nhận dạng được thiết bị vừa cắm vào.

Khởi động SuperOneClick rồi nhấn nút Root từ giao diện chính của chương trình để bắt đầu quá trình root thiết bị Android. Sau khi quá trình root kết thúc, bạn nhấn Yes từ cửa sổ hiện ra để xác nhận. Sau cùng, khởi động lại thiết bị Android để cập nhật các thay đổi.

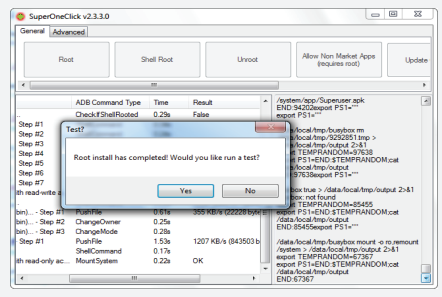

*(còn nữa)* **Võ Xuân Vỹ**

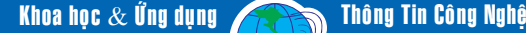

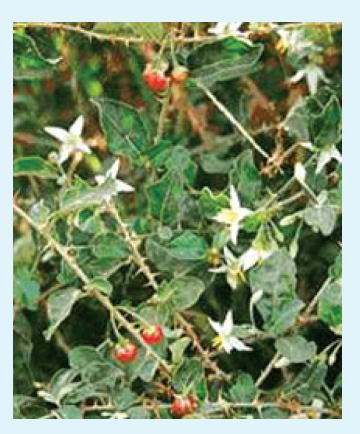

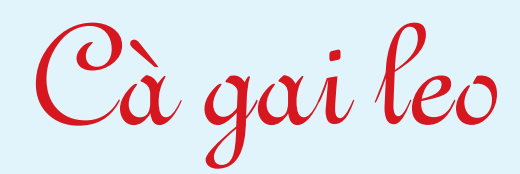

Cà gai leo còn có tên khác là cà gai dây, cà quạnh, cà quýnh, gai cườm,

**Tên khoa học:** Solanum hainanense hoặc Solanum procumbens Lour., ho Cà (Solanaceae).

**Đặc điểm:** Cây nhỏ sống nhiều năm, mọc leo hay bò dài. Thân hoá gỗ, nhẵn, phân cành nhiều; cành phủ lông hình sao và rất nhiều gai. Lá mọc so le, hình bầu dục hay thuôn, xẻ thuỳ không đều, mặt trên có gai, mặt dưới có lông mềm hình sao màu trắng. Cụm hoa hình xim ở nách lá, hoa màu tím nhạt. Quả mọng, hình cầu, khi chín màu đỏ. Hạt hình thận dẹt, màu vàng. Cây mọc hoang ở khắp nơi.

**Bộ phận dùng:** Rễ (Thích gia căn), dây (Thích gia đằng). Thu hái quanh năm. Rễ rửa sạch, thái mỏng, phơi hay sấy khô. Thân cành cắt ngắn từng đoạn 2cm. Phơi khô hay sao vàng.

**Thành phần hóa học chính:** Trong rễ có alcaloid, tinh bột, flavonoid. Dây có alcaloid.

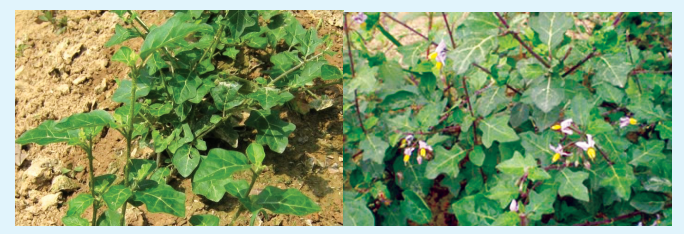

*Hình 1: Cây cà*

16

*Hình 2: Hoa cà*

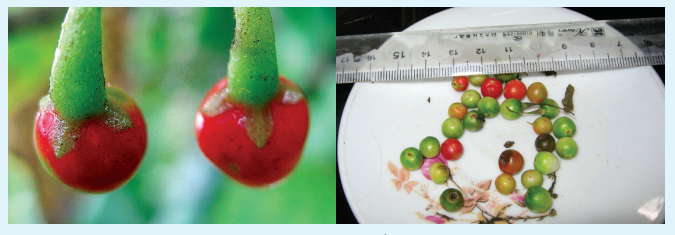

*Hình 3 &4 : Quả cà*

**Công dụng:** Theo kinh nghiệm của dân gian Cà gai leo dùng chữa ngộ độc rượu rất tốt. Tác dụng bảo vệ tế bào Gan mạnh đến nỗi khi uống rượu chỉ cần chà răng hoặc nhấm rễ Cà gai leo thì sẽ tránh được say, nếu bị say thì uống nước sắc của rễ hoặc thân lá sẽ nhanh chóng tỉnh

rượu, ngoài ra còn dùng chữa rắn cắn, đau nhức xương khớp.

Còn theo Đông y, cà gai leo hơi the, tính ấm, có tác

dụng tán phong thấp, tiêu độc, tiêu đờm, trừ ho, giảm đau, cầm máu. Dùng giải rượu, chữa viêm lợi, viêm quanh răng, thấp khớp, làm mát gan...

### **Cách dùng:**

+ Dùng chữa rắn cắn: nhai rễ nuốt nước, bã đắp lên vết bị rắn cắn.

+ Rễ còn dùng chữa phong thấp, đau nhức răng, sâu răng, chảy máu chân răng.

+ Chữa say rượu dùng nước sắc của rễ. Liều dùng 16- 20 g, dùng dạng thuốc sắc.

### **Một số bài thuốc:**

 *Giải rượu:* Theo kinh nghiệm dân gian, cà gai leo dùng chữa ngộ độc rượu rất tốt. 100g cà gai leo khô sắc với 400ml nước còn 150ml, uống trong ngày, nên uống khi thuốc còn ấm. Hoặc 50g cà gai leo khô hãm với nước sôi, cho người say rượu uống thay nước. Dùng đến khi tỉnh rượu. Các bài thuốc trên sẽ nhanh chóng giúp tỉnh rượu, bảo vệ tốt tế bào gan.

*Chữa nhức, sưng đau do viêm khớp:* Rễ cà gai leo, vỏ chân chim, rễ cỏ xước, dây đau xương, dây mấu, rễ tầm xuân, mỗi vị 25g, sắc với 3 bát nước còn 1 bát. Chia uống 2 lần trong ngày. Uống vào buổi sáng và trưa sau bữa ăn. Mỗi liệu trình điều trị dùng trong 20 ngày (theo chỉ định của bác sĩ).

*Chữa ho do viêm họng:* Rễ cà gai leo 15g, lá chanh 30g, sắc uống làm 2 lần trong ngày. Uống khi thuốc còn ấm. Dùng trong 5-7 ngày.

*Chữa viêm lợi, viêm quanh răng:* 3g hạt cà gai leo, tán nhỏ, cho vào trong dụng cụ đựng bằng đồng với một ít sáp ong, đốt lấy khói xông vào chân răng. Ngày làm 2-3 lần. Dùng trong 3-5 ngày. Hoặc ngày ngậm 10-20ml cao lỏng chiết xuất từ cà gai leo, ngậm sau bữa ăn sáng và tối.

Hỗ trợ điều trị các bệnh về gan (viêm gan B, xơ gan...): 35g rễ cà gai leo, sắc với 1 lít nước, còn 300ml chia uống 3 lần trong ngày. Hoặc có thể sử dụng dược phẩm cà gai leo được chiết xuất dạng viên, cao khô hay trong các sản phẩm thực phẩm chức năng... sẽ giúp hạ men gan, giải độc gan rất tốt. Tuy nhiên, việc sử dụng về liều lượng, thời gian cần theo chỉ định của bác sĩ.

### **Tường Vy**

### Phát hành vào ngày 20 hàng tháng

Tổng biên tập: PGS.TS. Phạm Văn Sáng - Phó Tổng Biên Tập: ThS. Nguyễn Văn Liệt Thư Ký: KS. Đào Quang Giám - CN. Nguyễn Hùng Cường (Biên tập chính) Điện thoại: 0613.822.297 - Fax: 0613.825.585 - Email: nostdn@vnn.vn GPXB số: 007/GP.STTTT do Sở Thông Tin và Truyền Thông tỉnh Đồng Nai cấp ngày 14/3/2012. Số lượng in 5.000 bản. In tại CTY TNHH in L.B.T (ĐT: 0613.930.064)

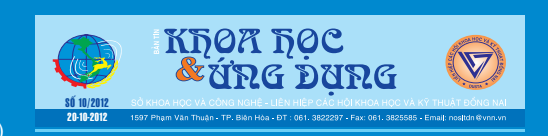